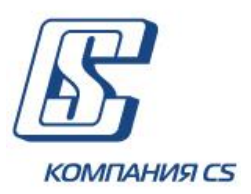

# *iFOBS*

*Інтерактивна систем фронт-офісного обслуговування клієнтів банку*

# **Інструкція по роботі з ключами ЕЦП акредитованних ЦСК**

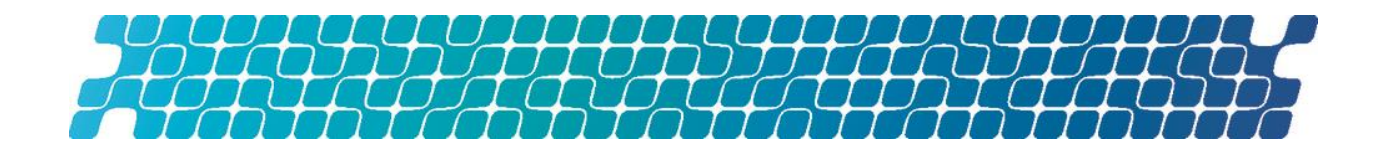

# ОГЛАВЛЕНИЕ

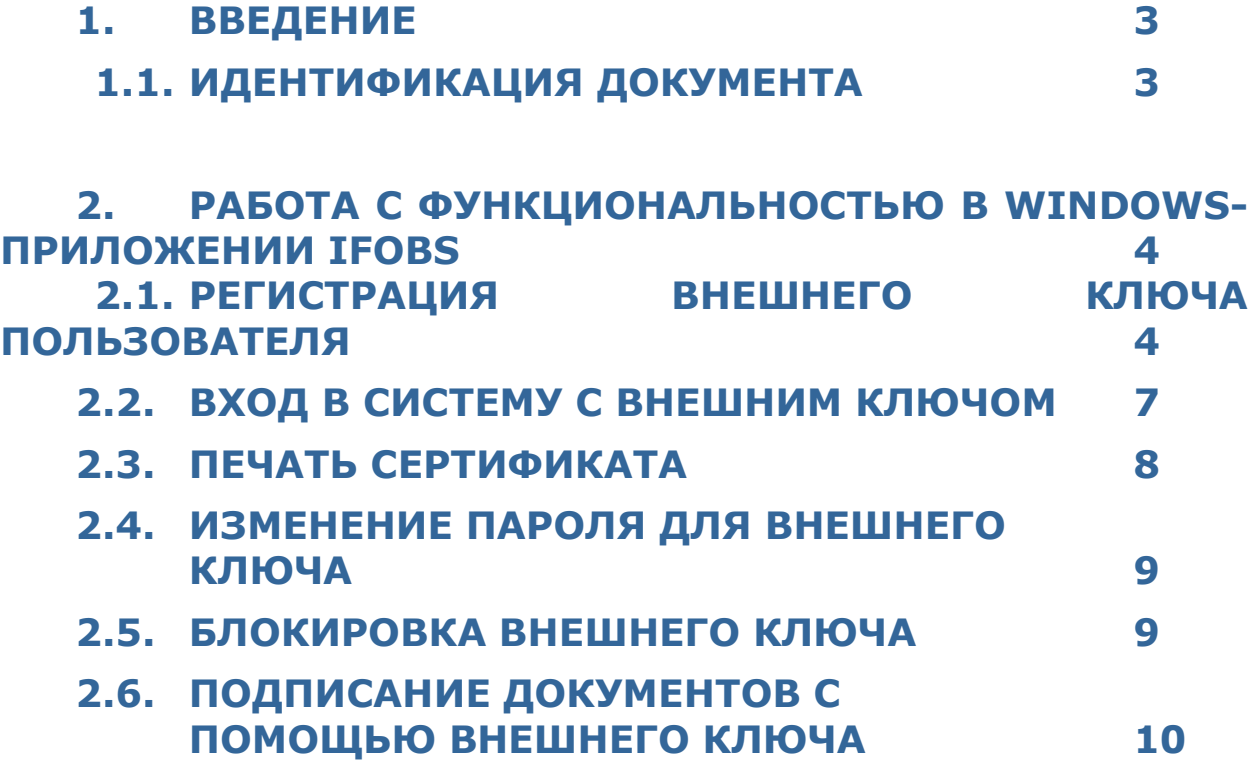

# **1.Введение**

# **1.1.Идентификация документа**

Данный документ является инструкцией по использованию дополнительного режима работы системы iFOBS с ключами ЭЦП, которые были выданы внешними по отношению к системе iFOBS аккредитованными центрами сертификации ключей (ЦСК).

В документе описан порядок работы в Windows- и Web-приложениях системы iFOBS при проведении следующих операций:

- регистрация внешнего ключа пользователя;
- вход в систему с внешним ключом;
- изменение пароля для внешнего ключа;
- блокировка внешнего ключа;
- подписание документов с помощью внешнего ключа.

# **2. Работа с функциональностью в windows-приложении iFOBS**

# **2.1.Регистрация внешнего ключа пользователя**

При первом входе в систему пользователю необходимо зарегистрировать свой внешний ключ.

#### **Чтобы зарегистрировать внешний ключ пользователя:**

- 1. Запустите win-приложение iFOBS.
- 2. На форме «Регистрация» нажмите кнопку **«Подробности»** и выберите пункт меню *Регистрация внешнего ключа*.

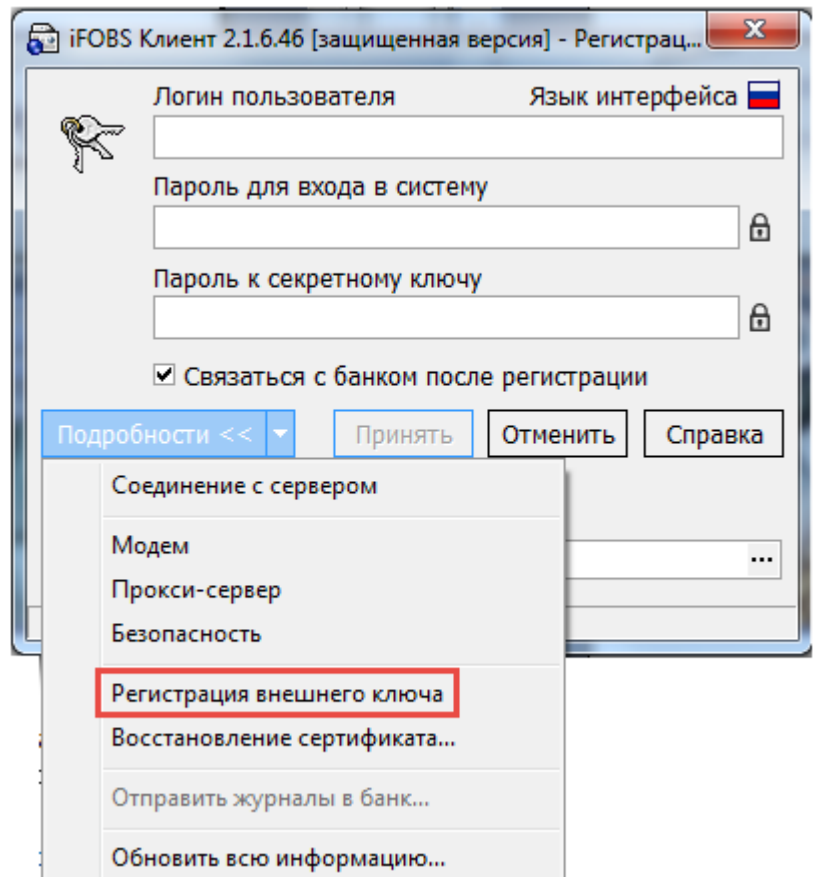

- 3. На форме «Мастер подключения внешних ключей» введите в соответствующие поля:
	- логин пользователя;
	- пароль для входа в систему;
	- путь к внешнему ключу;
	- пароль к внешнему ключу.

### 4. Нажмите кнопку **«Дальше»**.

**Обратите внимание:** если настройками банка разрешена работа с ключами разных ЦСК (например, АЦСК ГФСУ и ЦСК «Украина»), пользователь может зарегистрировать один из ключей данных ЦСК в качестве рабочего. При регистрации нового внешнего ключа предыдущий удаляется.

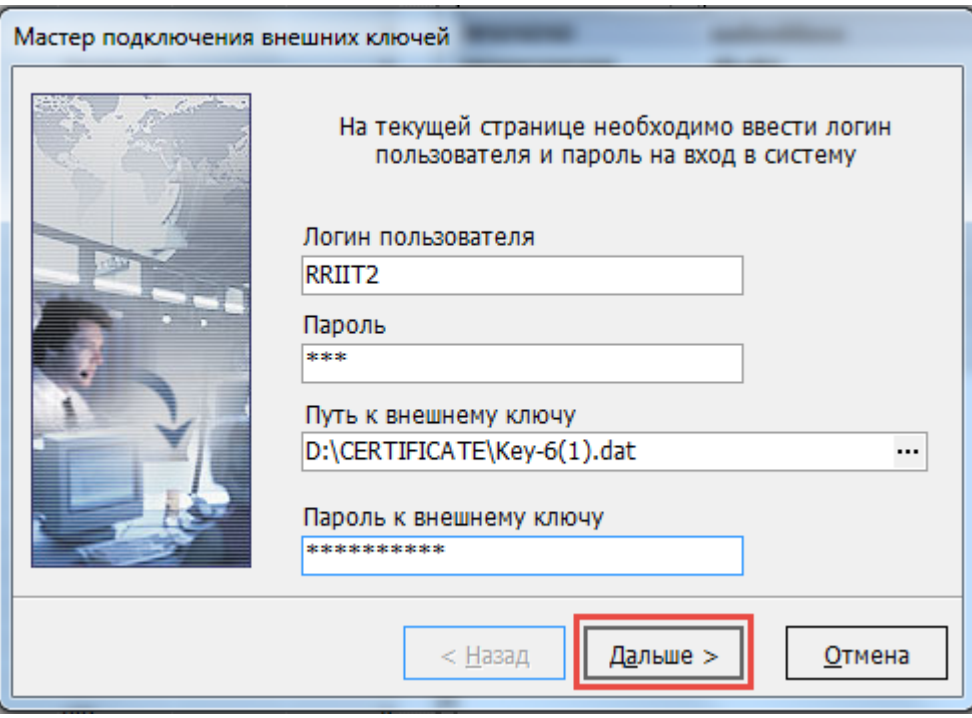

- 5. На следующем этапе вам необходимо подтвердить запрос на регистрацию внешнего ключа с помощью SMS-кода, который вы получите на номер телефона, указанный при регистрации в банке.
- 6. Введите полученный в SMS код в поле **SMS-код** и нажмите кнопку **«Дальше»**. Вы можете повторно запросить SMS-код, нажав кнопку **«Перезапросить SMSкод**».

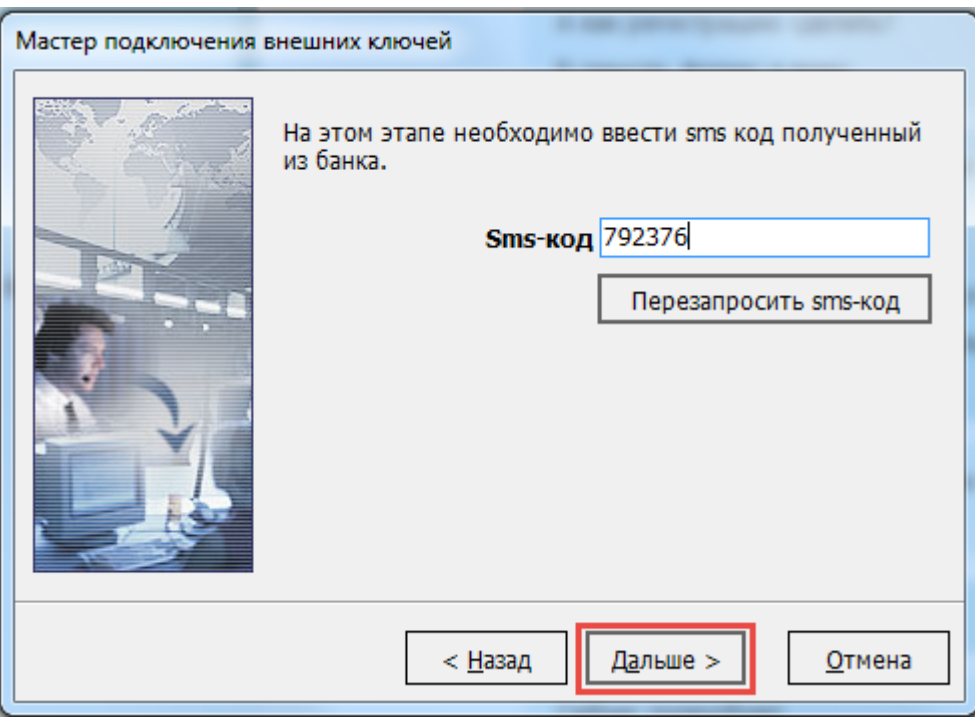

7. На следующем шаге работы мастера подключения внешних ключей нажмите кнопку «Отчет», чтобы ознакомиться с информацией о внешнем открытом ключе.

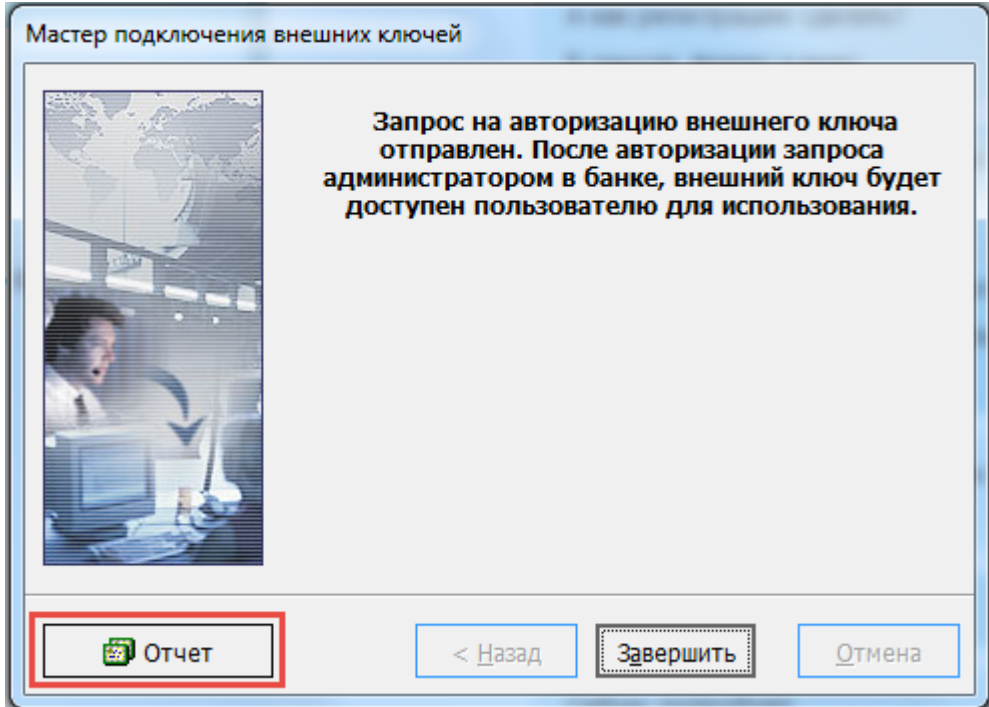

8. В зависимости от требований банка вам может быть необходимо предоставить в банк информацию о внешнем ключе. Для того чтобы распечатать информацию нажмите кнопку **«Печать»**.

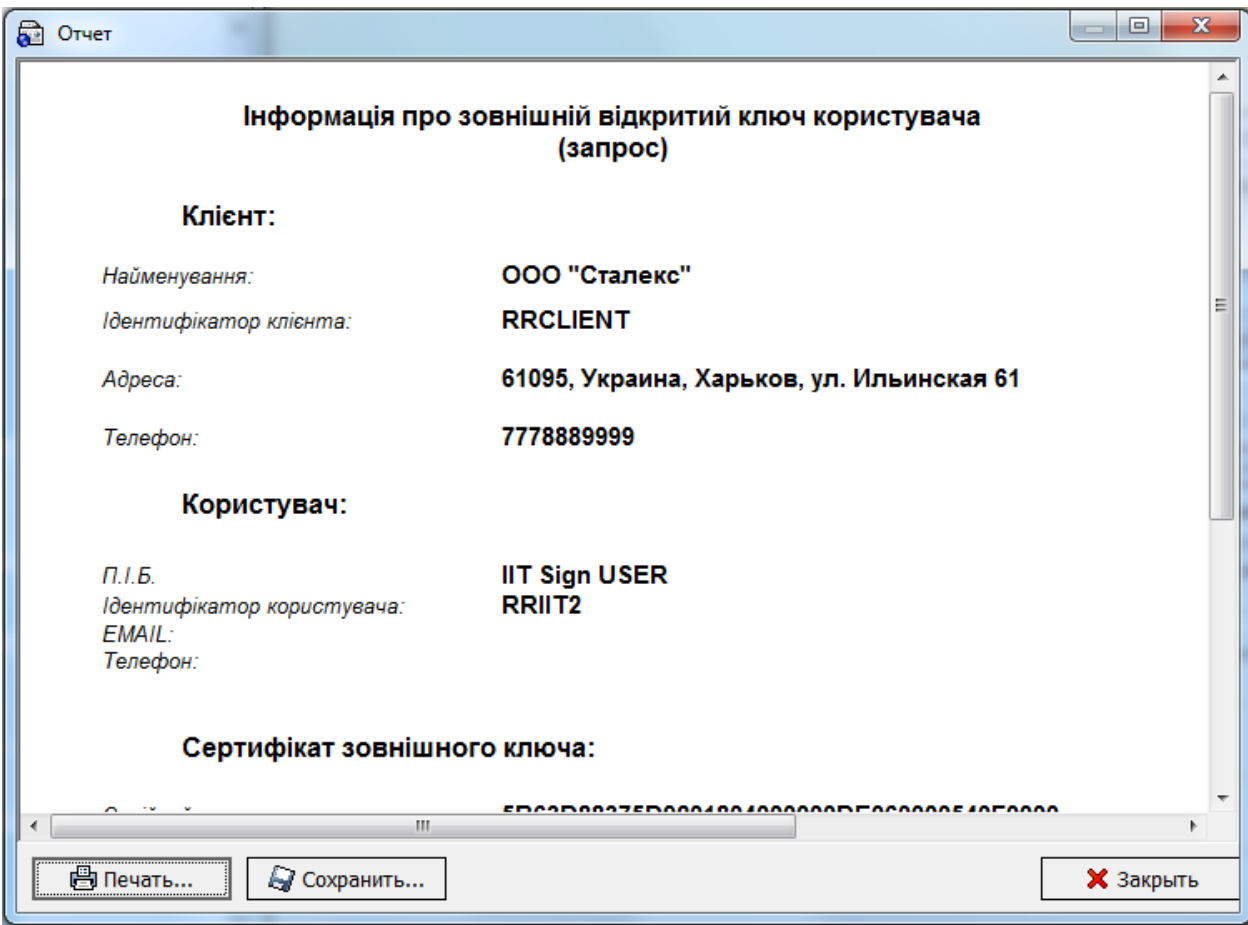

- 9. Нажмите кнопку **«Закрыть»**.
- 10. Запрос на авторизацию вашего внешнего ключа будет отправлен в банк. Нажмите кнопку **«Закрыть»**. После авторизации запроса в банке вы сможете использовать внешний ключ для работы с системой.

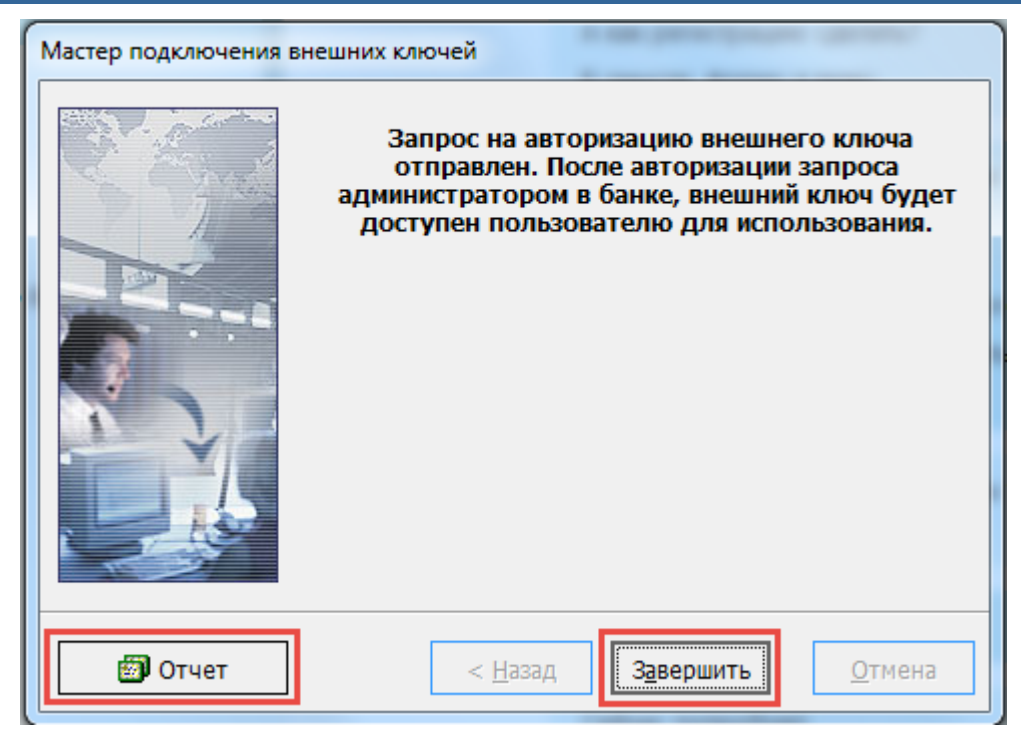

# **2.2.Вход в систему с внешним ключом**

### **Чтобы войти в систему с внешним ключом:**

- 1. Запустите win-приложение iFOBS.
- 2. На форме «Регистрация» отметьте чекбокс **«Вход с внешним ключом»**.

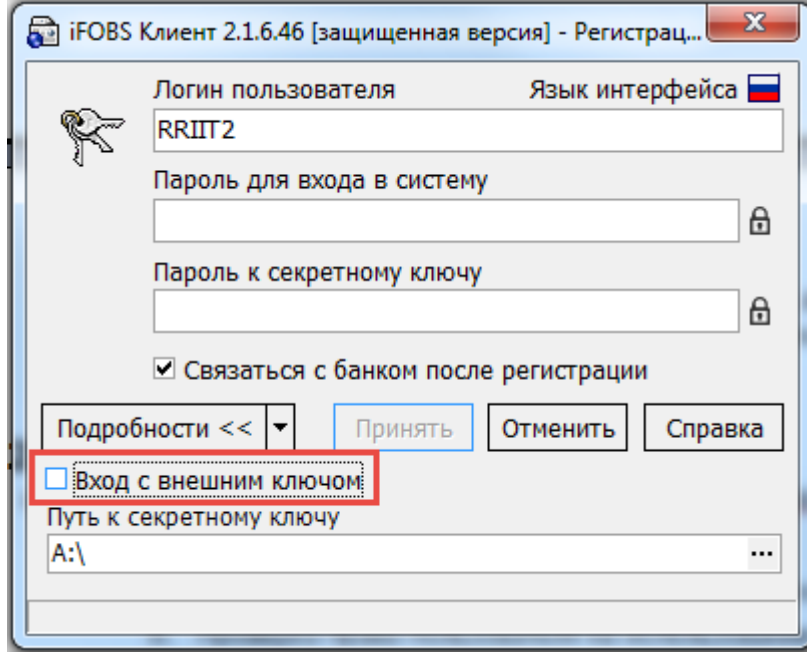

- 3. В поле **Путь к внешнему ключу** укажите путь к файлу внешнего ключа (обычно это файл вида «Key-6.dat» или «.ZS2»).
- 4. Введите в соответствующие поля ваши логин, пароль для входа в систему и пароль к внешнему ключу.
- 5. Нажмите кнопку «**Принять»**.
- 6. Если введенные данные верны, произойдет вход в систему.

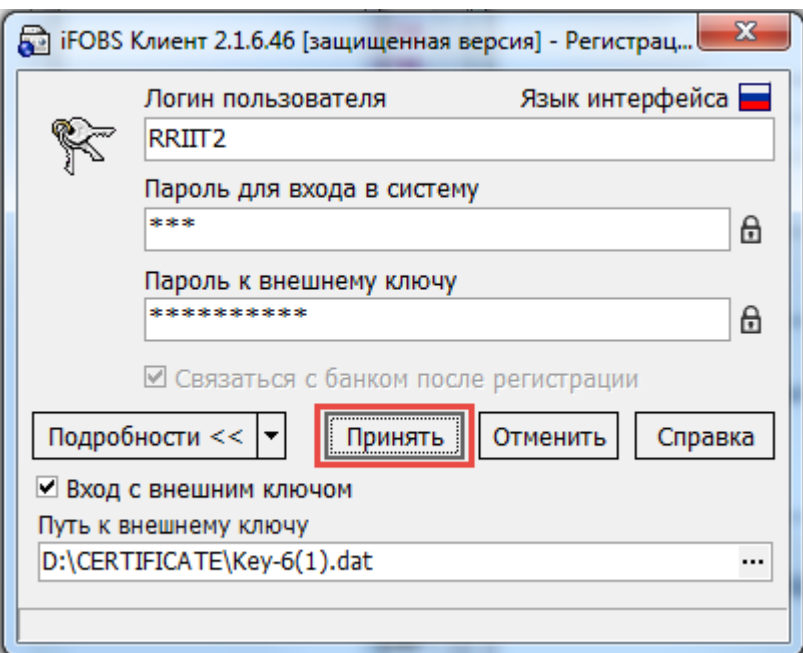

# **2.3.Печать сертификата**

Чтобы распечатать информацию о внешнем ключе, выберите пункт меню *Администрирование/Сертификаты/Информация о сертификатах*.

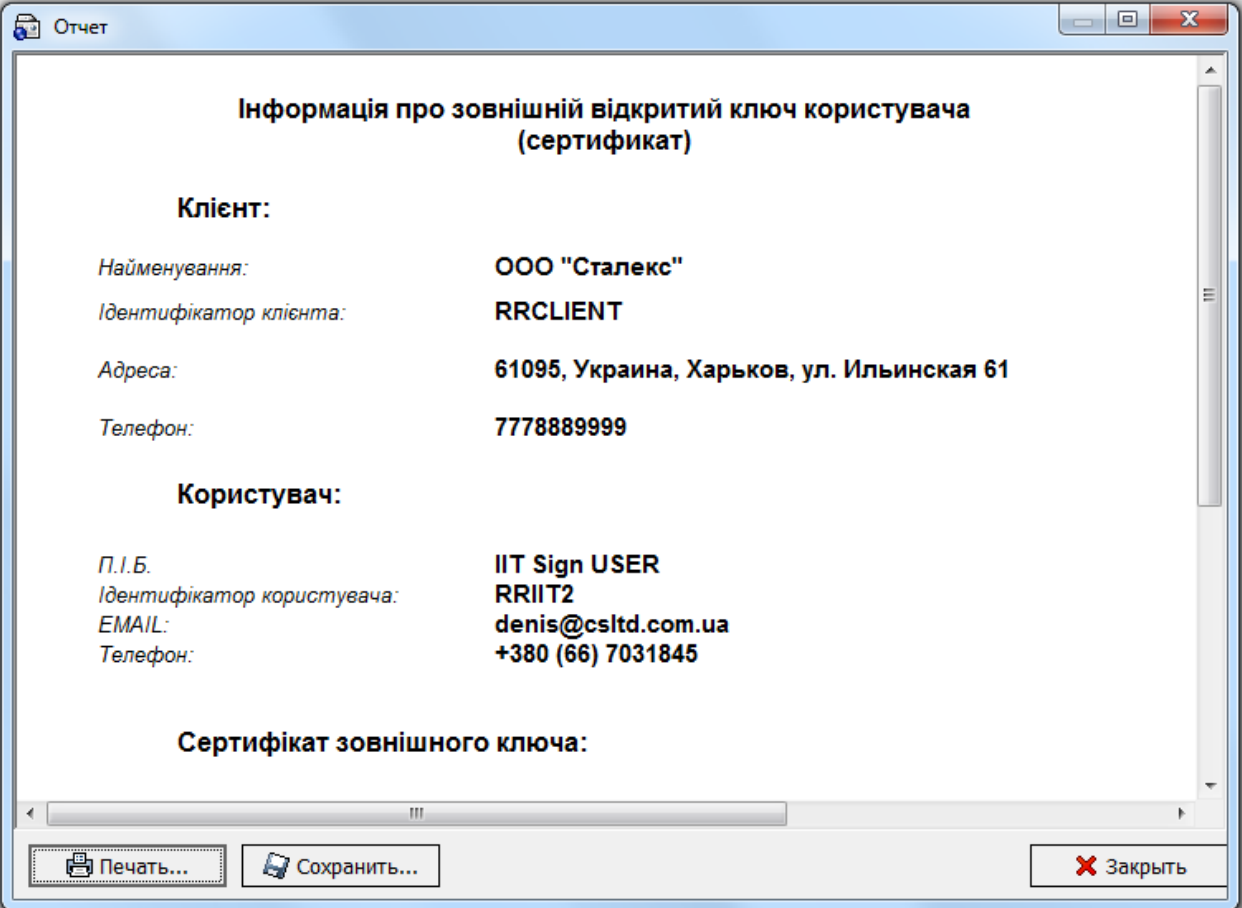

Для того чтобы распечатать информацию, нажмите кнопку **«Печать»**. Для того чтобы сохранить сертификат, нажмите кнопку **«Сохранить»** и укажите папку, в которой он должен быть сохранен. Нажмите кнопку **«Закрыть»**, чтобы закрыть форму.

## **2.4.Изменение пароля для внешнего ключа**

#### **Чтобы изменить пароль для внешнего ключа:**

- 1. Выберите пункт меню *Администрирование/Изменение пароля для внешнего ключа*.
- 2. На форме «Изменение пароля для внешнего ключа»:
- введите в поле **Старый пароль** ваш старый пароль;
- введите в поле **Новый пароль** придуманный вами новый пароль и продублируйте его в поле **Повторите новый пароль**;
- поле **Путь к ключу** система заполнит автоматически;
- нажмите кнопку **«Выполнить изменение»**.

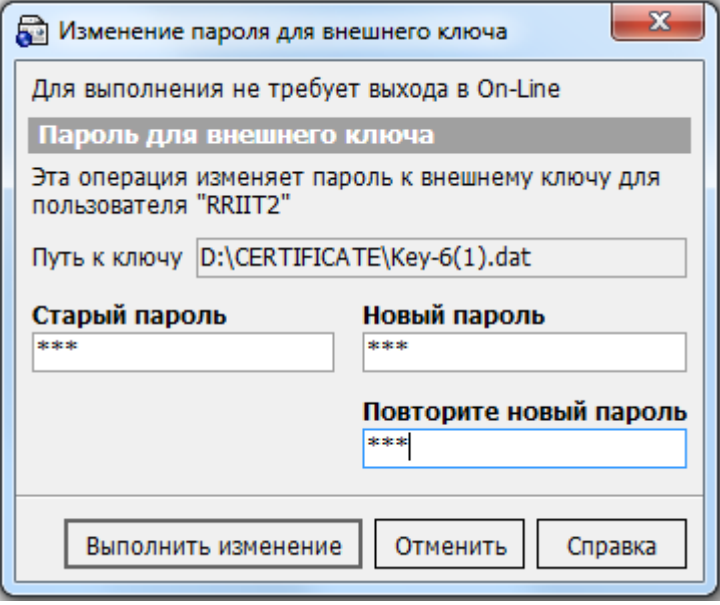

# **2.5.Блокировка внешнего ключа**

#### **Чтобы заблокировать внешний ключ:**

- 1. Выберите пункт меню *Администрирование/Блокировать внешний ключ*.
- 2. Подтвердите свое намерение в диалоговом окне, нажав кнопку **«Да»**.

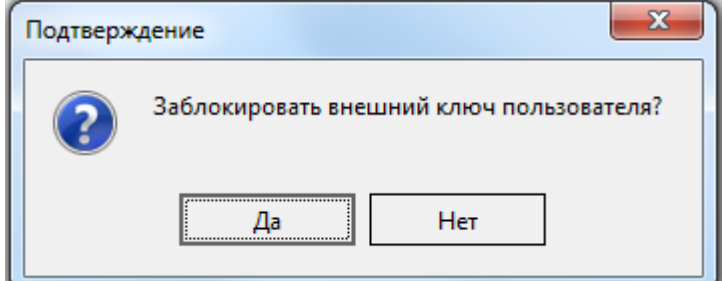

3. Внешний ключ будет заблокирован, произойдет автоматический выход из приложения.

# **2.6.Подписание документов с помощью внешнего ключа**

Процесс подписания документов с помощью внешнего ключа происходит аналогично подписанию с помощью секретного ключа (меню *Подписи*)

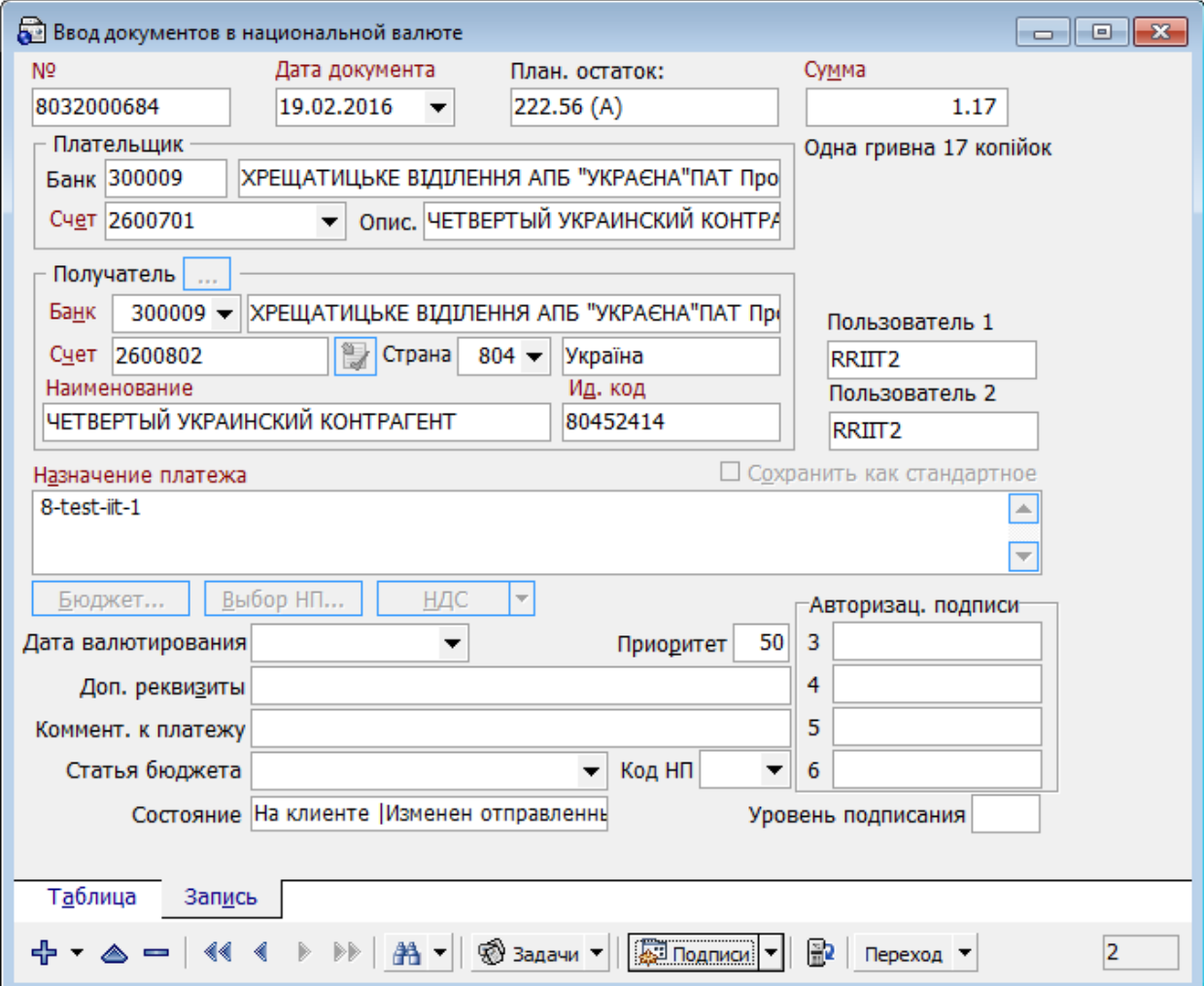

При выполнении операции **«Подписать от имени..»** пользователь может выбрать нужный вариант подписания, поставив или сняв отметку в чекбоксе **«Вход с внешним ключом»**.

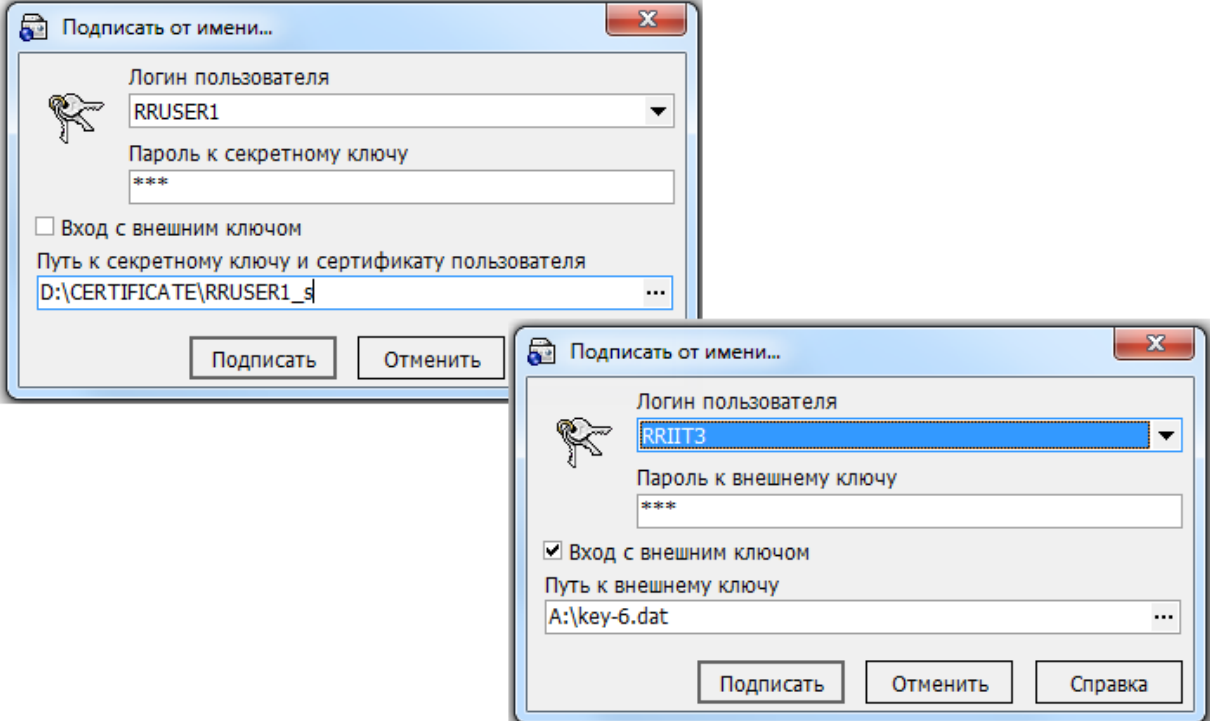